# RECASENS<br>BCN **1886**

RECASENS' WEB CASENS AREA USERS AREA USERS AREA USERS CAR

Users Guide

RECASENS' WEB CUSTOMERS AREA

www.recasens.com

01

# INDEX

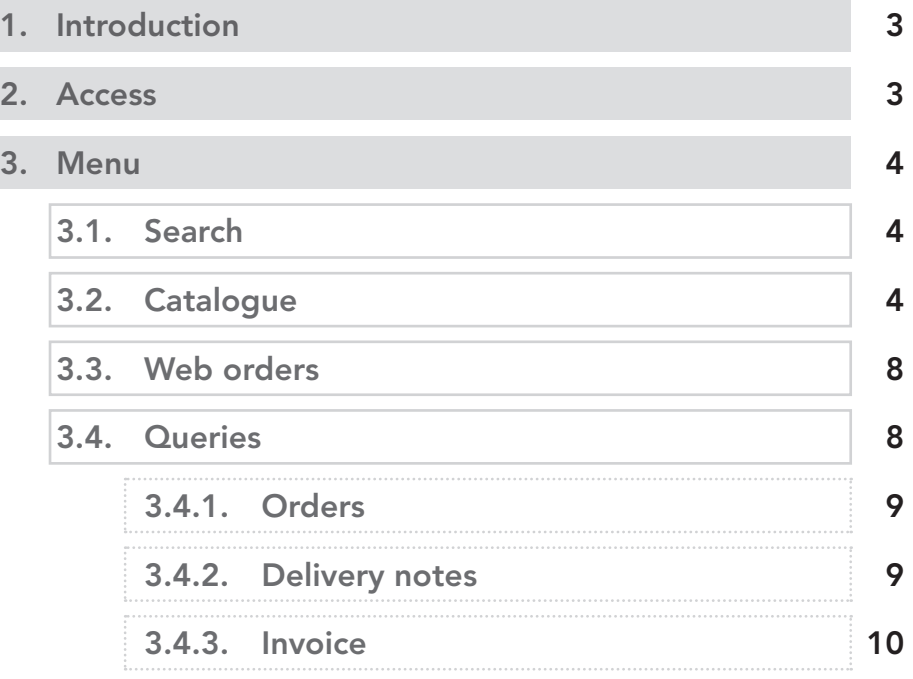

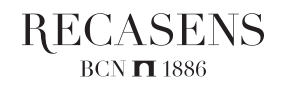

#### 1. Introduction

This client area was created with the following objectives:

- Allow customers to generate products orders. The user can see the full range of Recasens products with their respective families and product lines.
- Provide customers with orders tracking information.
- • Consult and download all the documentation referring to commercial transactions: invoices, delivery notes, etc.

Customers can count on the support of the sales manager in charge for helping on any need they may have.

This manual has the detail of the operation of the intranet section by section. Any questions not specified in it, do not hesitate to contact S.A. Recasens or your sales person in charge.

#### 2. Access

On the top right hand of Recasens web page you will see "SIGN IN". Once you click there, the following box will appear and to enter you will need the VAT and the customer code. After the first access it will immediately request to change the password. If at any time you forget your password you can recover it by clicking on "Forgot password".

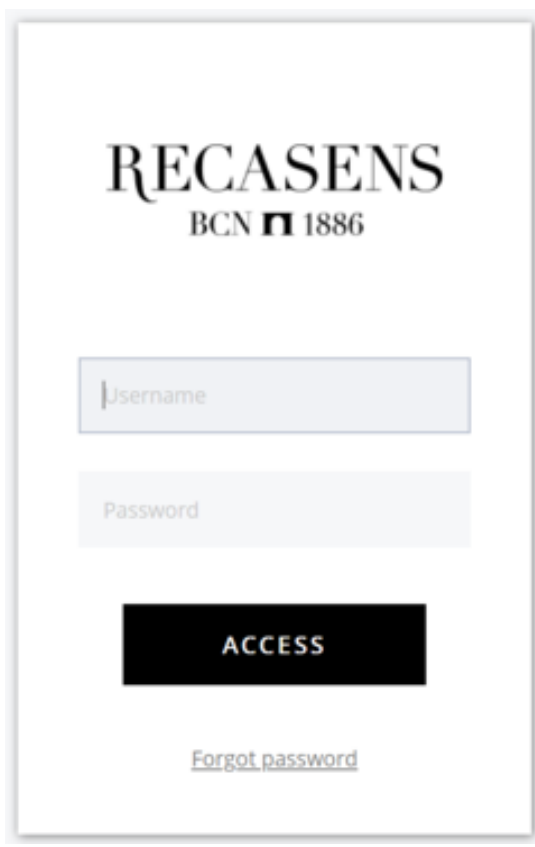

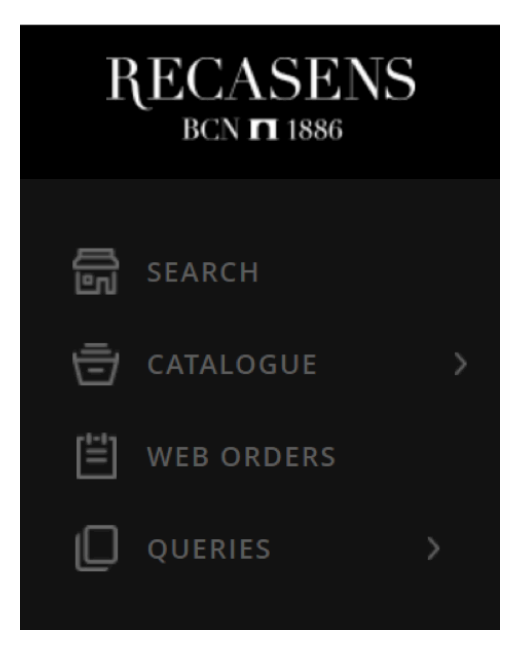

# 3.1. Search

3. Menu

The user can search the list of products Recasens and can filter by reference, family or description.

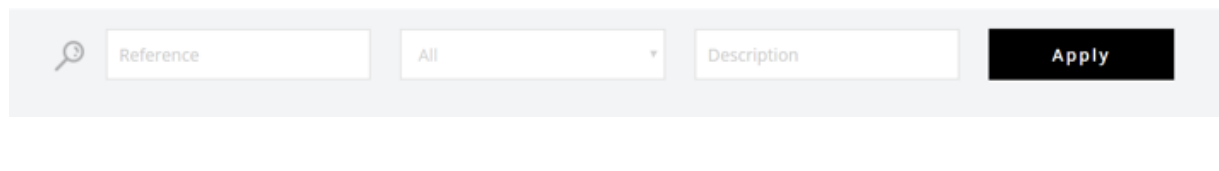

# 3.2. Catalogue

In the catalog section the user can view the products categorized by:

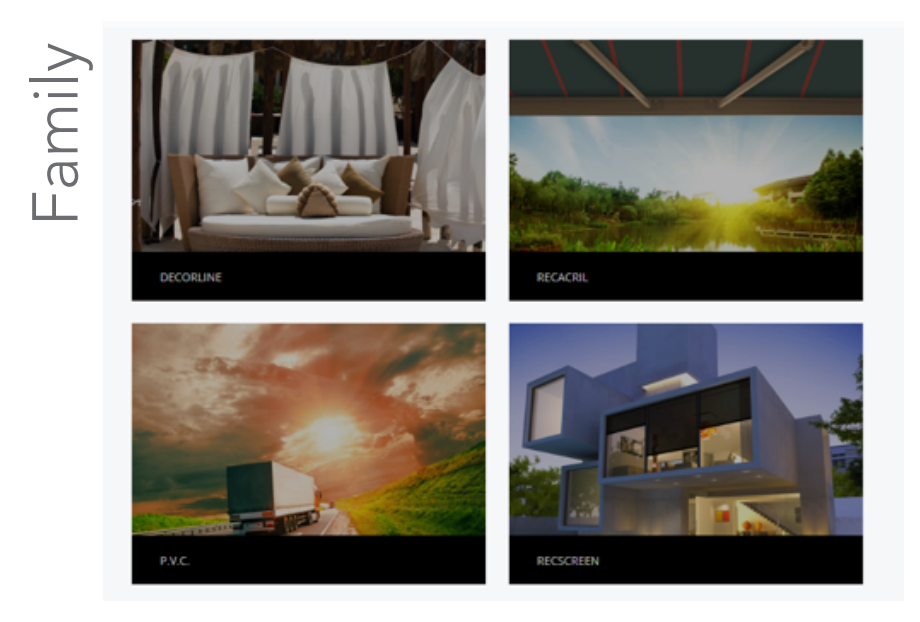

**RECASENS**  $BCN$   $\overline{1}$  1886

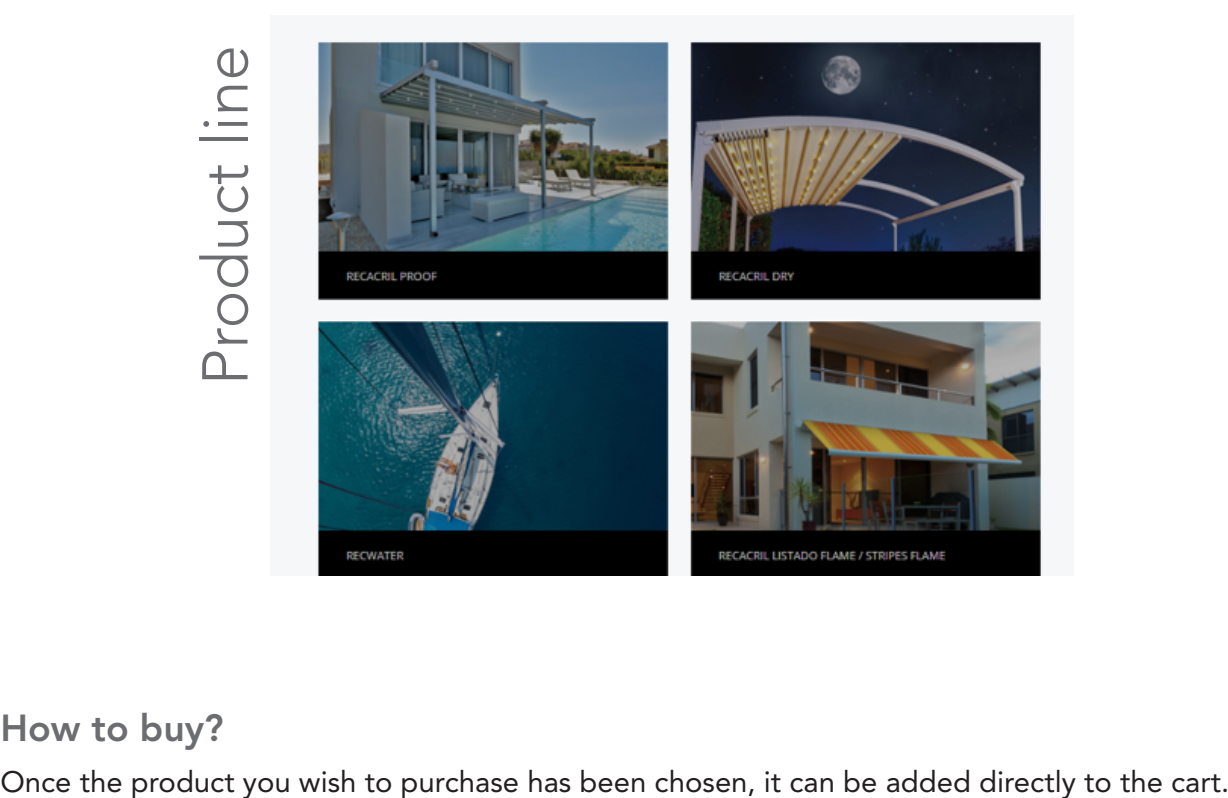

## How to buy?

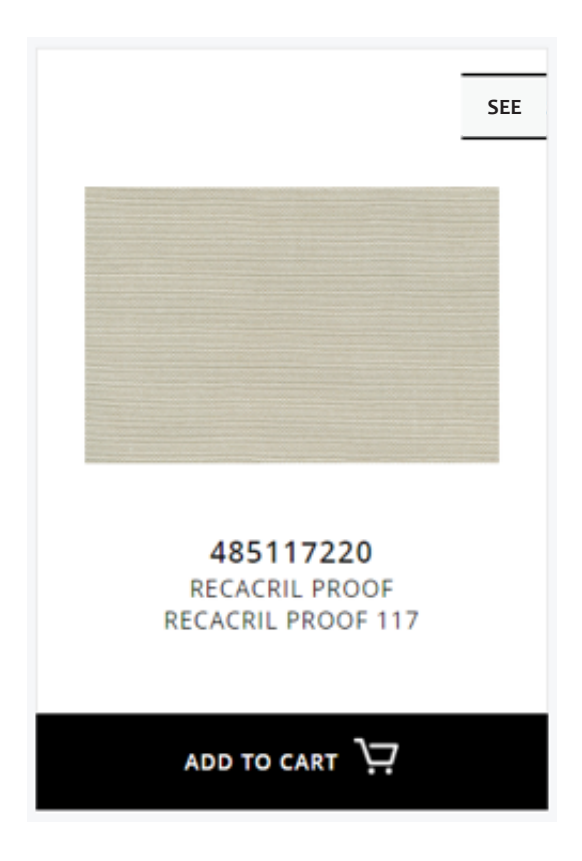

Or you can click on "SEE" to have a look to the detail of the product and add the quantities you want to buy.

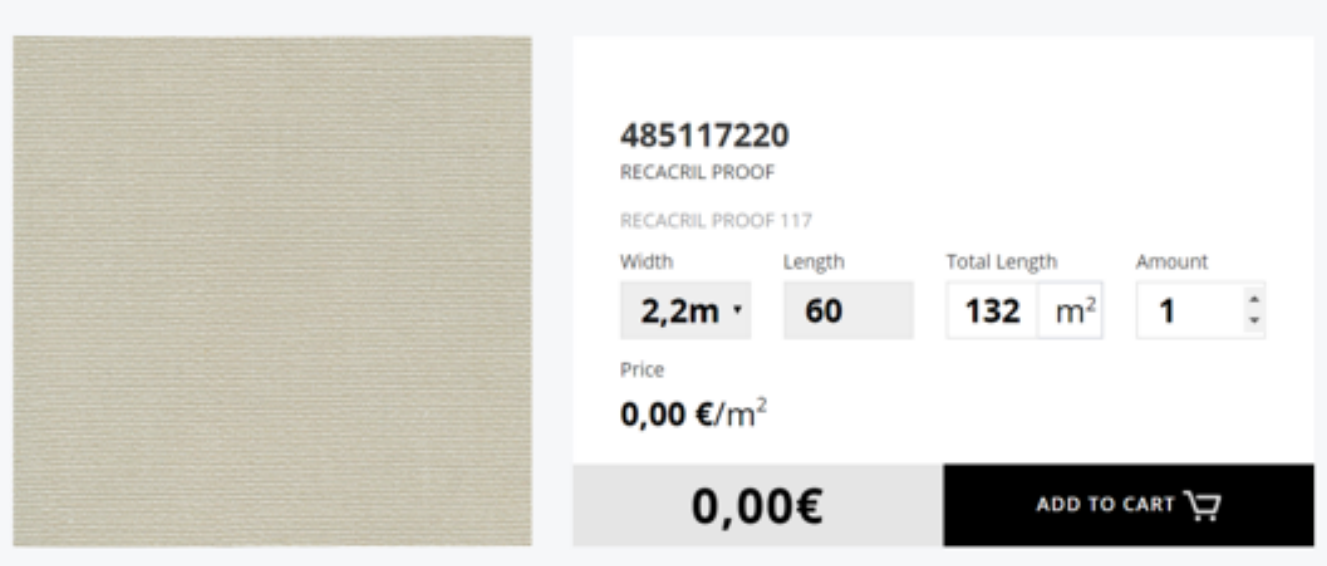

Add to the cart and when you have chosen the product or products you want you can continue with the order request.

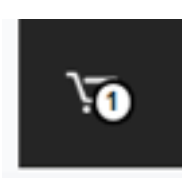

Some points to keep in mind:

- • Quantity refers to rolls.
- The price that appears is the customer's net price per square meter.
- The number that appears on the cart is the number of references of this order.

In the upper right corner you can enter the cart to continue with the order. To continue with the process, click on "ORDER".

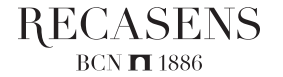

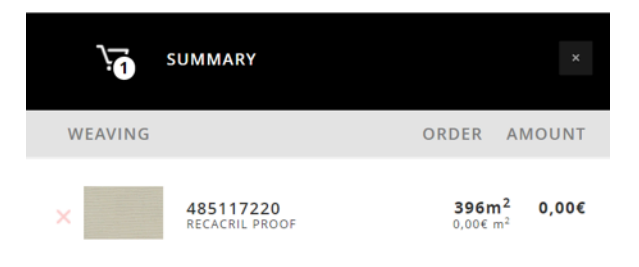

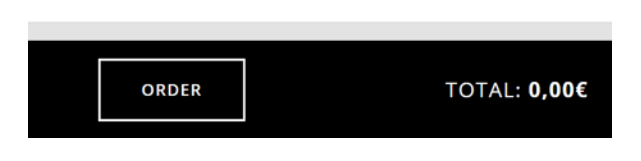

Please choose the shipping address where the order should be sent

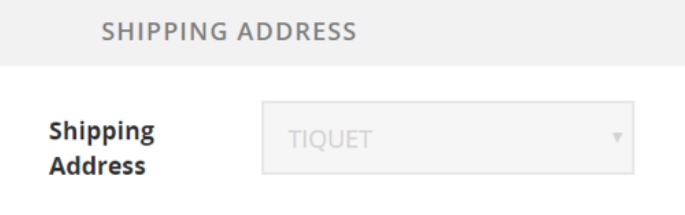

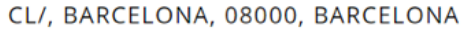

In addition, you can place any internal reference that may guide you on your internal follow up, as well as any comments or specifications for Recasens to take into account when generating the order.

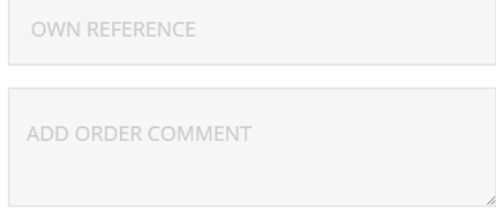

And finally click on "FINISH ORDER".

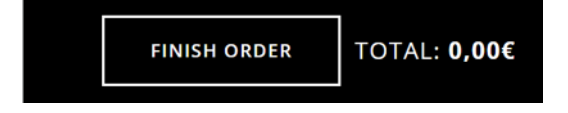

Once the order is finished it will be shown in the side menu section called web orders.

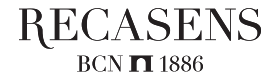

#### 3.3. Web orders

Here you can see what has been ordered by the intranet.

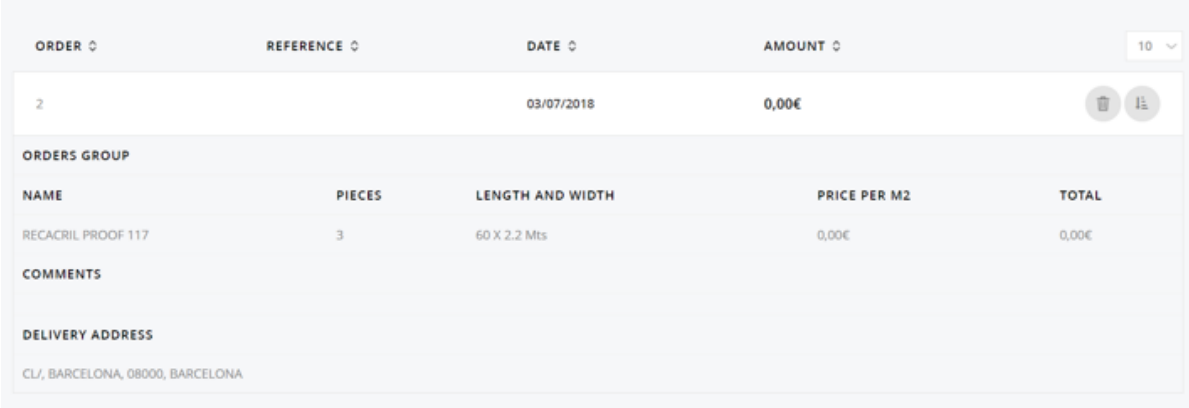

In this section you can use the filter tool to search for orders more easily. You can search by order number, by your own reference, by order date, or by order amount.

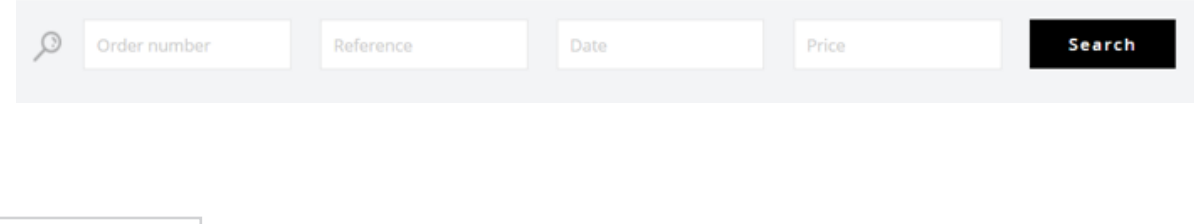

#### 3.4. Queries

On this section of the user can verify the orders not only done in the intranet but previously made, the delivery notes and the invoices.

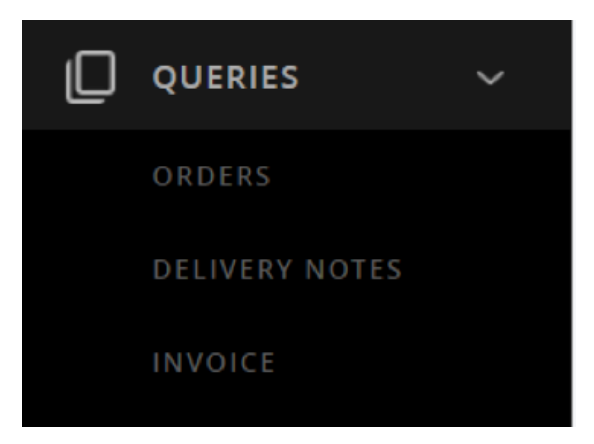

### 3.4.1. Orders

The user can see the history of orders, and the status they have, as well as the amount of each one. By displaying each of the orders you can see the detail of what was ordered, how many pieces were requested and how many were sent. It shows the price per m<sup>2</sup> and the total of the ordered piece, as well as the address where the order was sent.

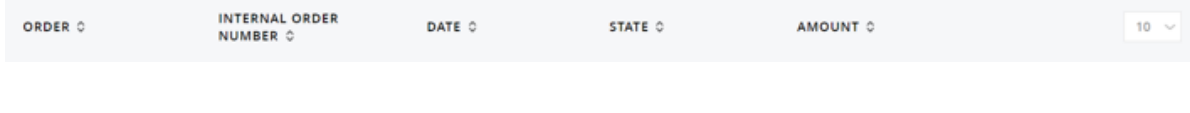

#### 3.4.2. Delivery notes

The user can see the delivery notes issued by Recasens. You can see the warehouse where the product came from and the carrier that was responsible for the delivery, also the status.

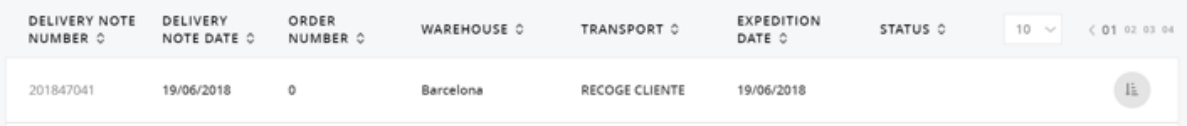

When you dropdown, you can see the detail of it and the address where it was sent.

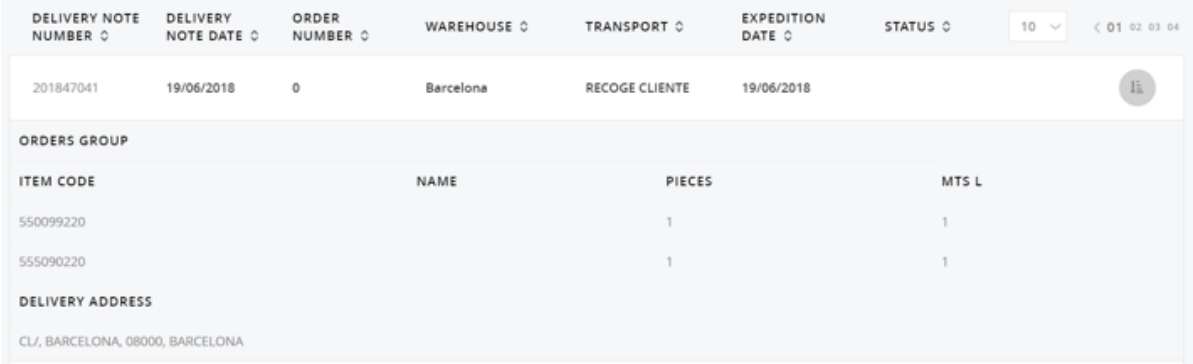

To more easily find the delivery notes, the intranet has a filter to search by delivery note number, by order number, by reference, by delivery note date, and by expedition date.

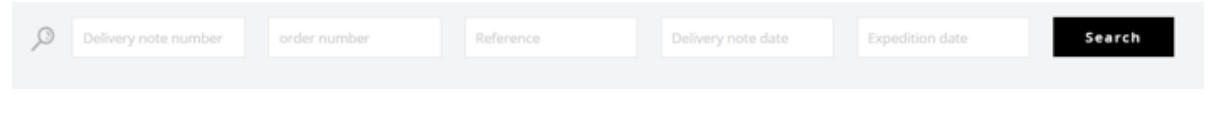

# 3.4.3. Invoice

The user can have the invoice history of their previous orders. You can even download the PDF.

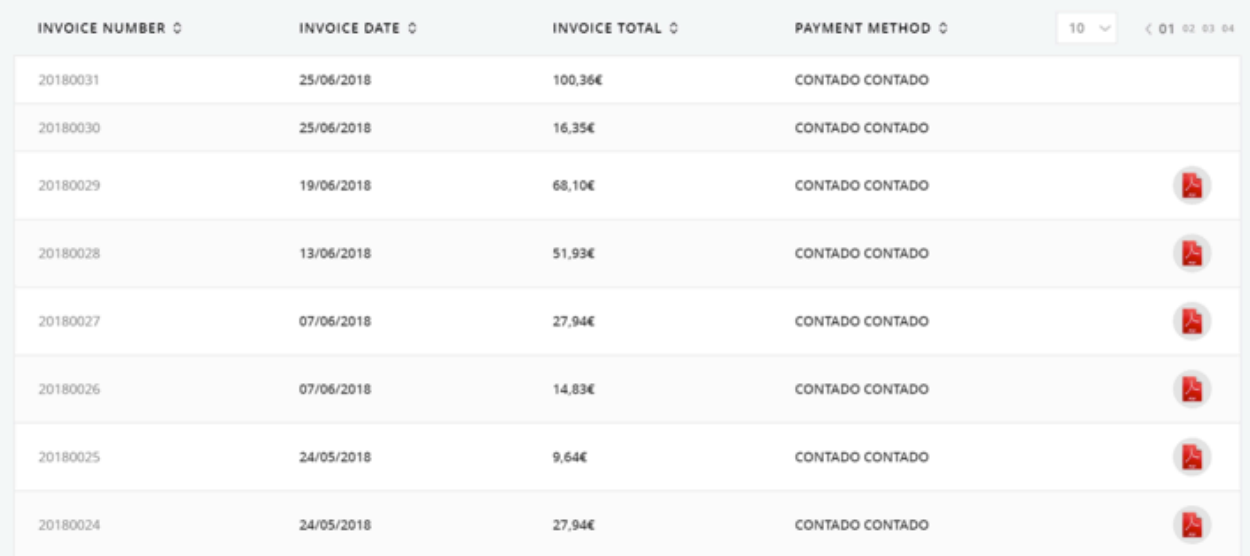

Can filter by invoice number or invoice date.

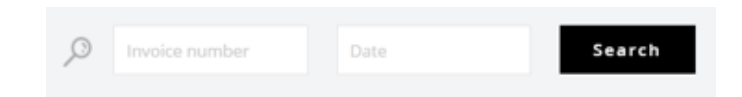

For any doubt you may have on the customer area please don't hesitate to contact us by mail to export@recasens.com or by phone to +34 93 200 27 00